## CURSO ENFOCADO AGENDA URBANA ESPAÑOLA

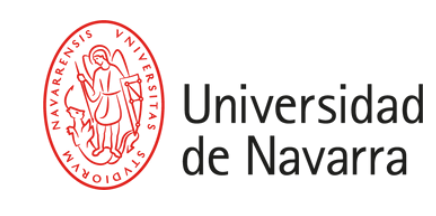

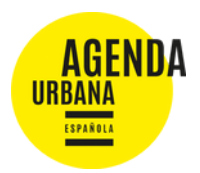

## **MANUAL SOLICITUD DE ADMISIÓN**

## **Estimado futuro participante:**

**1**

**5**

En el siguiente manual vas a encontrar los pasos a seguir para poder realizar una solicitud de admisión al Curso Enfocado: Agenda Urbana Española. Solo tienes que completar las siguientes etapas:

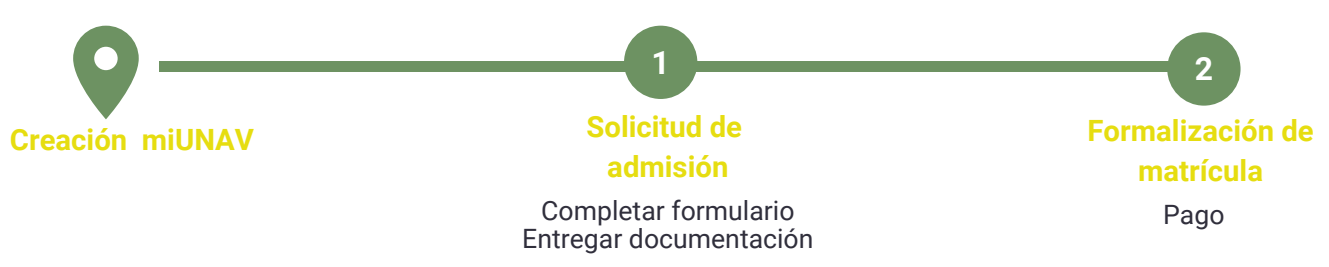

- Abre en el navegador Chrome la web [miportal.unav.edu](http://miportal.unav.edu/) y completa los datos en el apartado: "**¿Eres nuevo en la Universidad?**".
	- En este paso será importante que marques en "Me gustaría estudiar en" la opción "**Otros títulos**".
	- Si cuentas con claves, puedes acceder directamente desde el banner "Alumnos, Antiguos Alumnos y Empleados".
- Revisa tu bandeja de entrada o de correo no deseado. Tendrás un mail de la Universidad con el asunto: "Activa tu cuenta miUNAV". Desde ese correo podrás activar tu cuenta y comenzar con la solicitud de admisión. **2**
	- Una vez dentro de miportal.unav.edu, en el menú superior tendrás que clicar en "**Admisión**". **3**

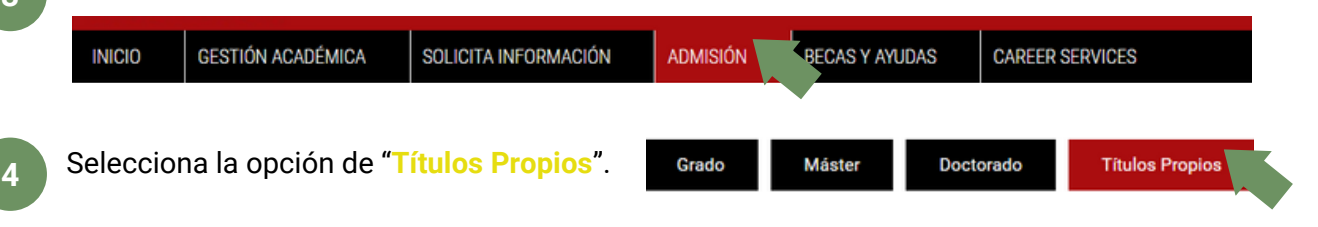

En el buscador "Selecciona o busca el programa eligiendo una de estas opciones" escribe: "Agenda". Verás que aparece el título, selecciónalo y pulsa " selecciona un programa".

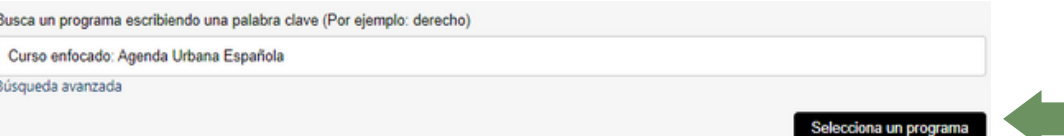

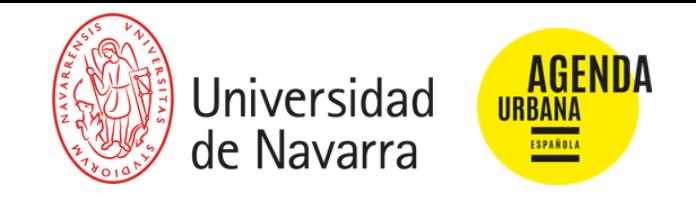

Indica el curso académico (2023-2024) y el mes de comienzo del curso (seleccionamos la opción de enero). Pulsa "siguiente" **6**

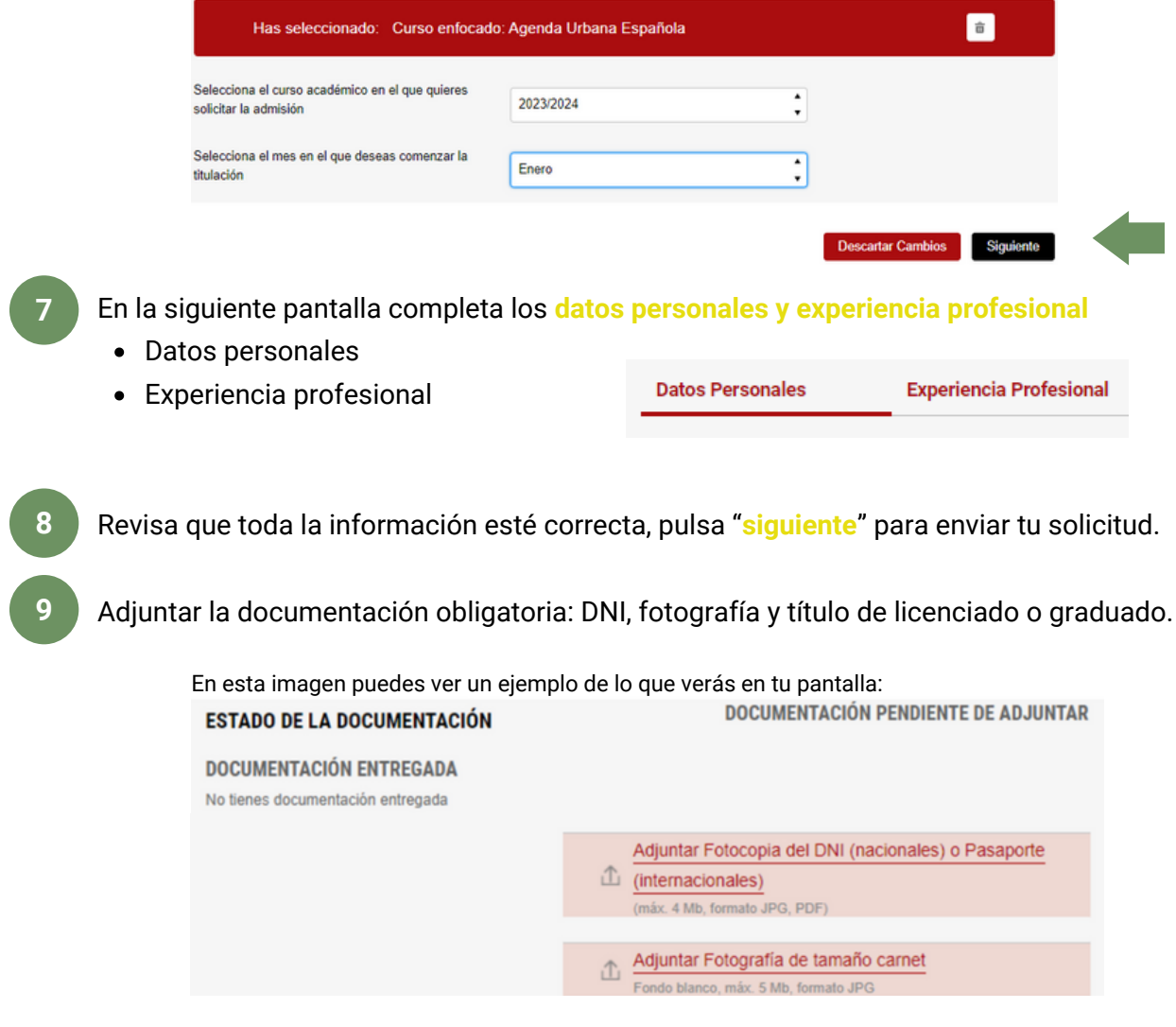

**10** Ahora solo queda darle a "INICIO" y comprobar que tu solicitud está enviada. Más adelante, recibirás un correo para continuar con el siguiente paso.

Para que puedas seguir los próximos pasos de tu solicitud de admisión, ten en cuenta que podrás consultarlos en el portal miUNAV. Las etapas que se mostrarán serán las siguientes:

- Enviada
- Completa o Incompleta (en el caso de que falta algún documento)
- Matrícula. Recibirás un correo electrónico en el momento que se inicie esta etapa. Te llegarán las instrucciones para formalizar tu matrícula en el plazo establecido a través del portal miUNAV.